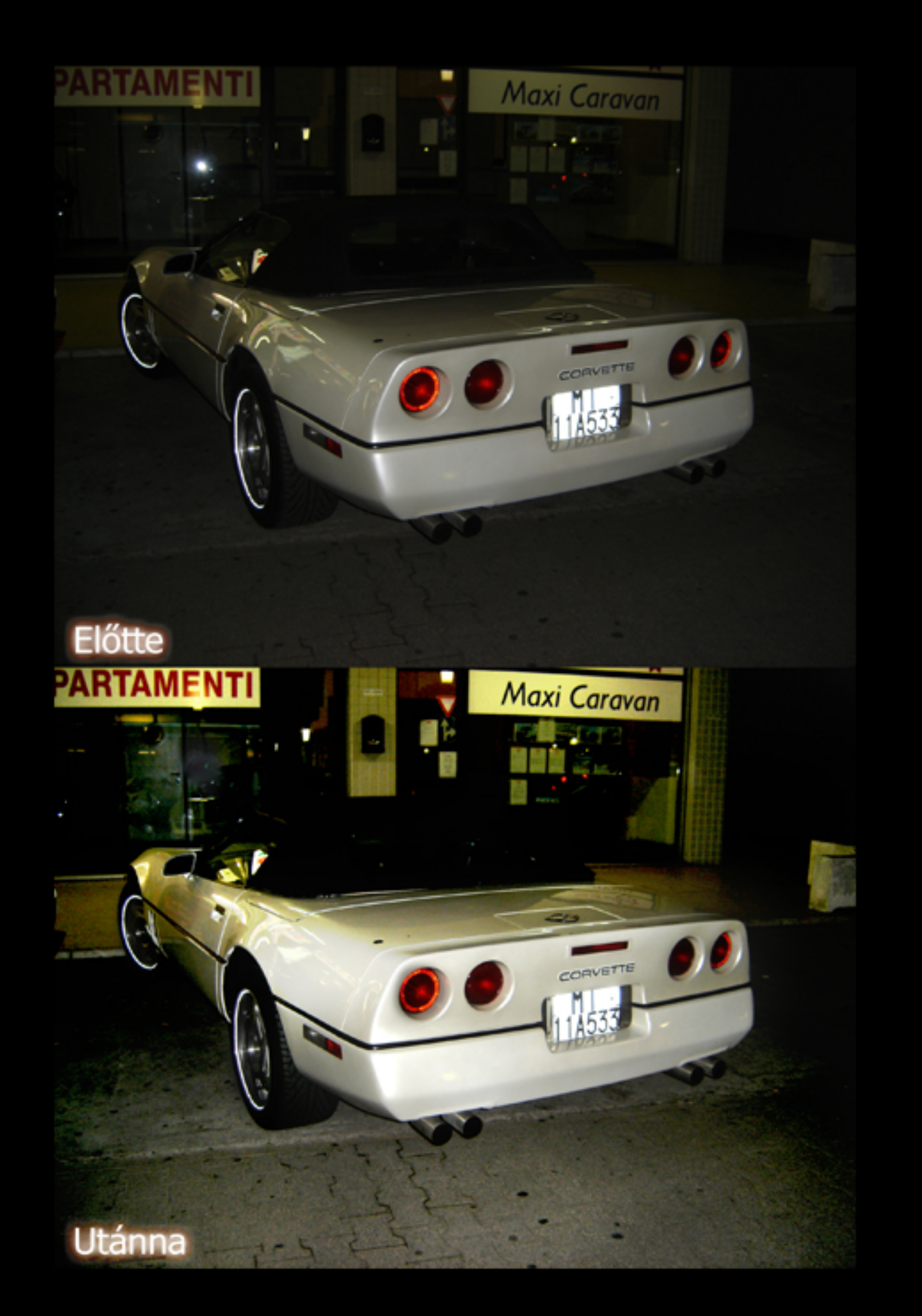

## Expozíció korrekciója Photoshop CS2-ben

A bemutató a billentyűzeten található nyilakkal lapozható

## http://monabona.deviantart.com

A távoktatás teljesen NON - PROFIT jelentkezzetek bátran!

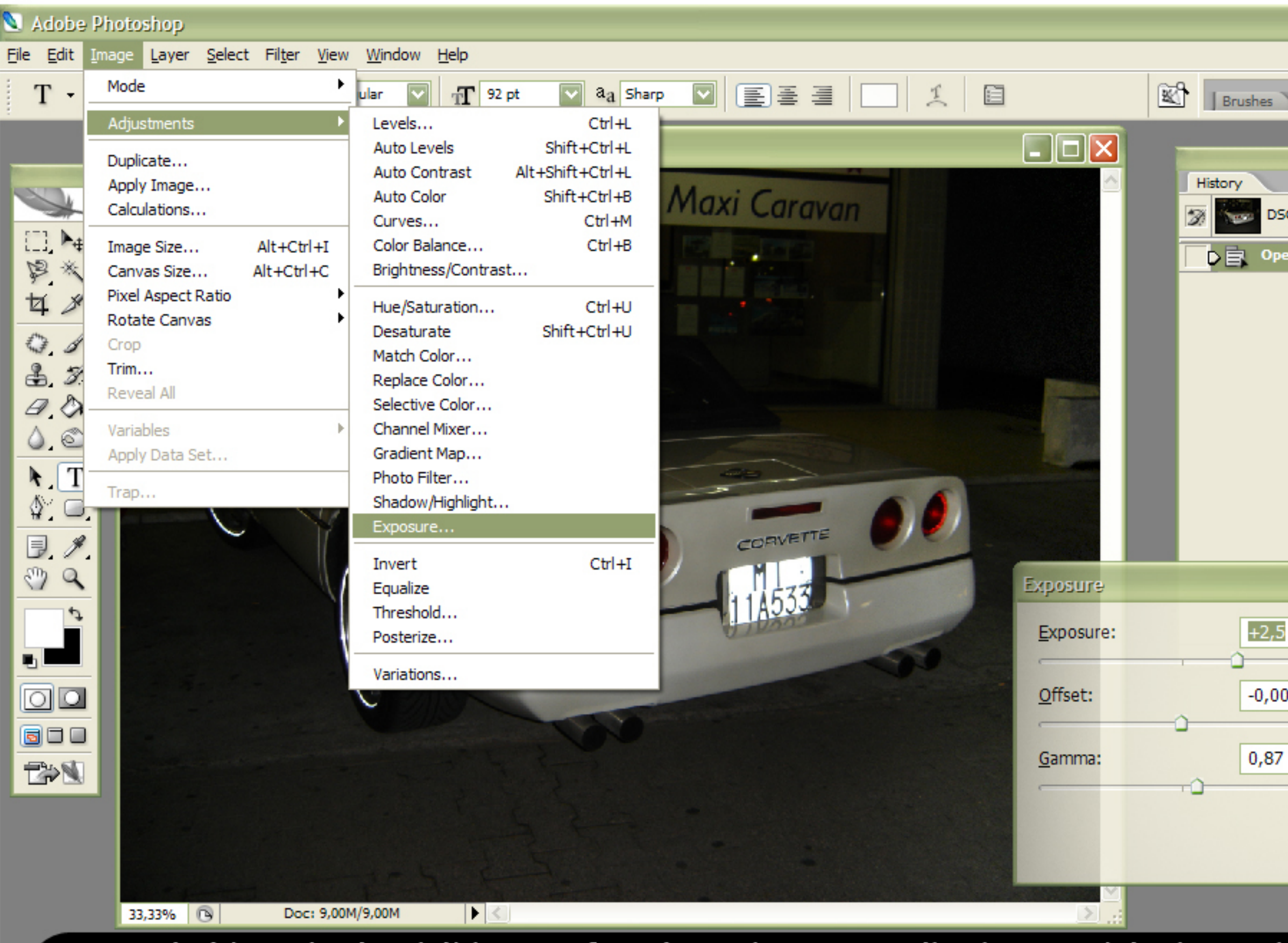

Az expozíció korrekciót inkább RAW formátumokra tervezték, de JPEG képeken is használhatjuk, nyissunk meg egy alulexponált képet (sötét képet). Menjünk az Image menübe és az Ajdjustments menüpontban válasszuk ki az Exposure-t (Expozíció) megjelenik egy párbeszédablak, ne nyúljunk a pipettához, hanem csak a csúszkákat nézzük, Az exposure csúszka ugy működik mint a fényképezőgépen az expozíció beállítás, ha jobbra húzzuk a fényeket növeljük. Az Offset pedig ugy hogy ha a csúszkát balra húzzuk növeli az árnyékokat. A Gamma pedig a középtónusokat és a fényeket érinti. Tehát megfelelően állítsuk be a képünkön a csúszkákat.

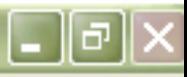

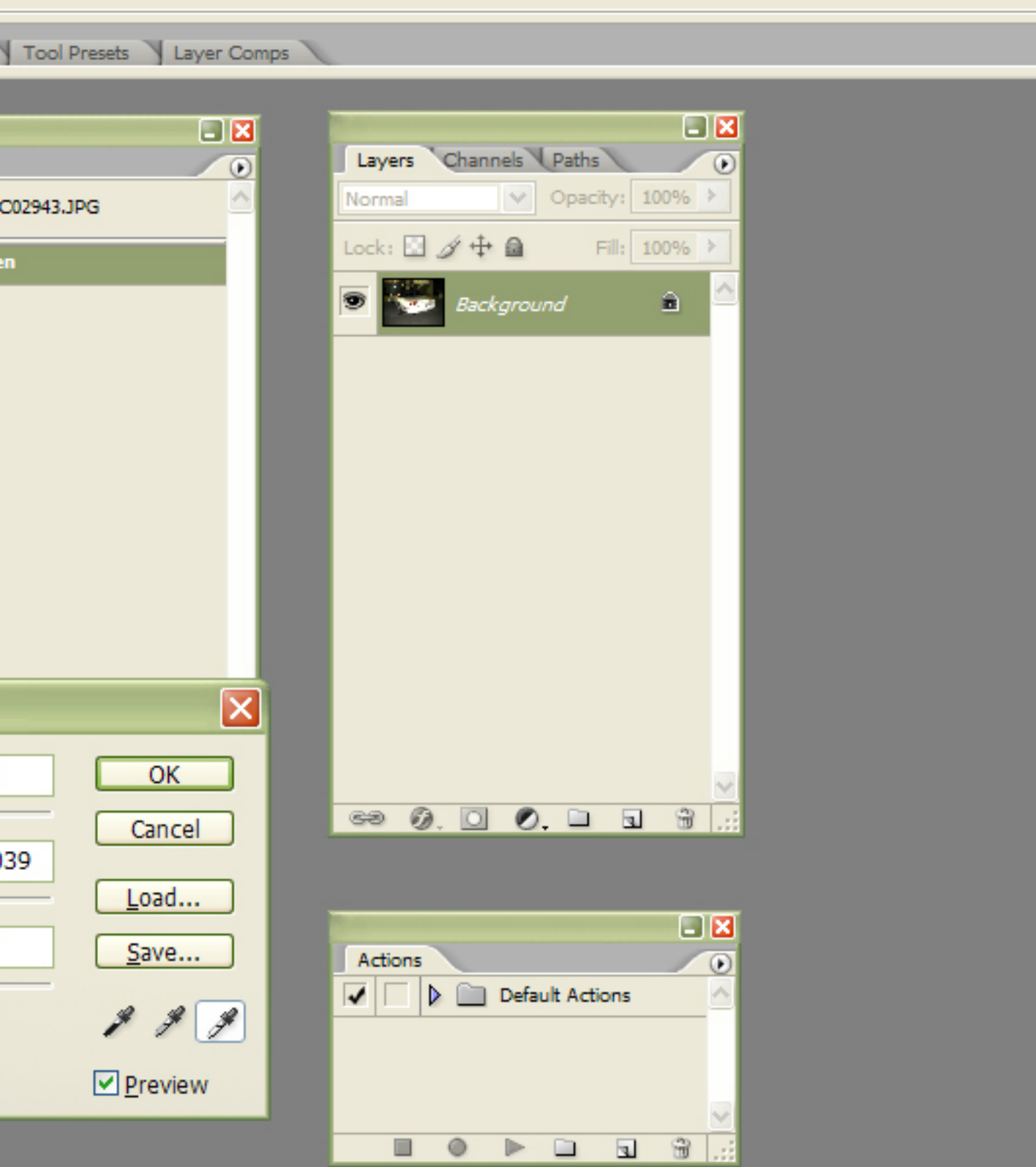

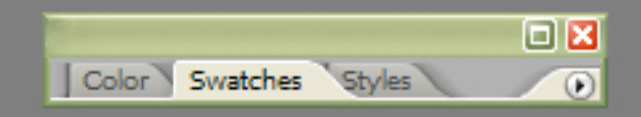

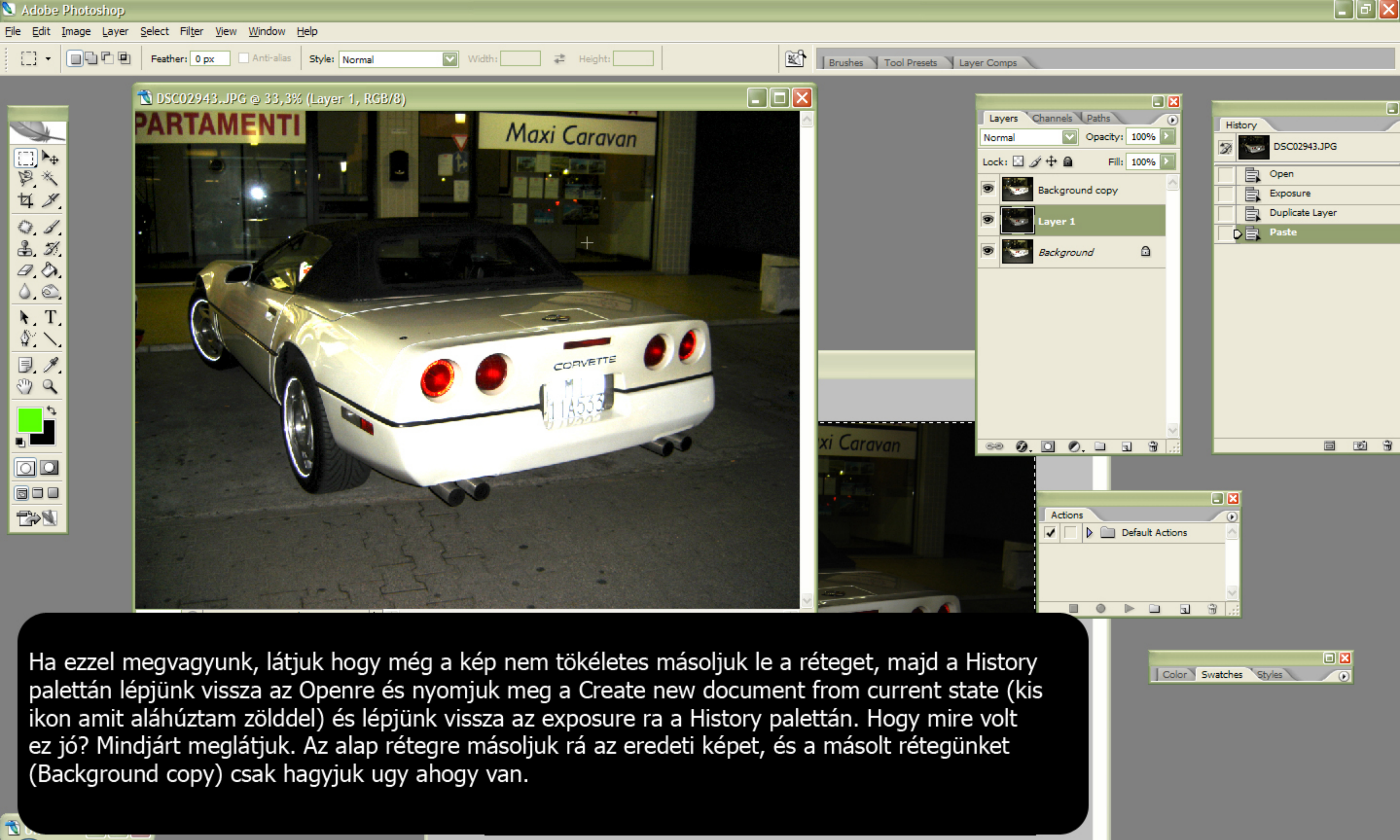

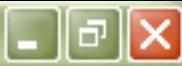

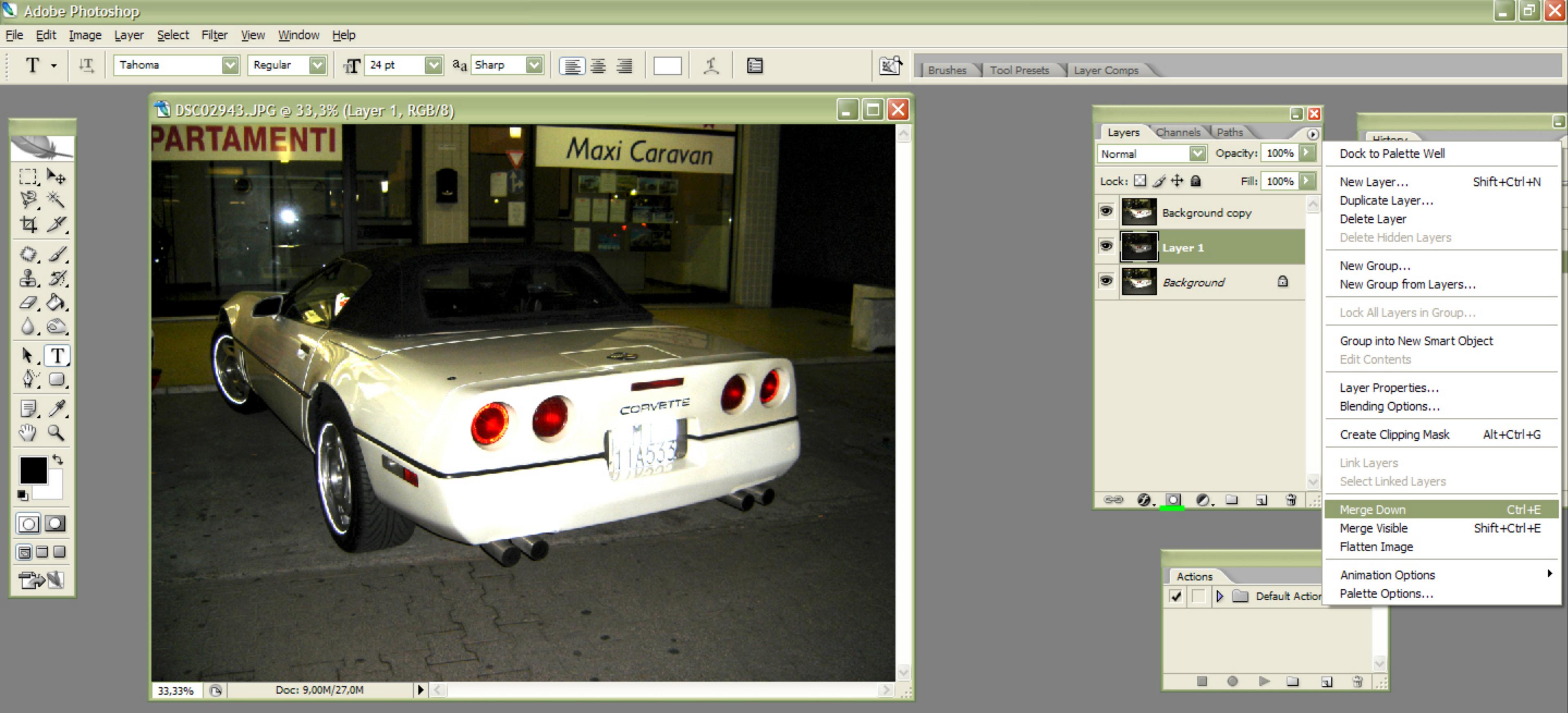

Most kattintsunk a rétegünkre (nálam Layer1) és nyomjuk meg a Ctrl + E-t ekkor a layer 1et hozzáadja az alaprétegünkhöz. Most pedig befejezhetjük a képet csináljunk egy Layer maszkot a Background copyra mégpedig úgy hogy megnyomjuk a Layers párbeszédablakon az add new layer mask-ot (lásd aláhúzva) így megjelenik mellette egy kis fehér bélyegkép. Erre a bélyegképre fogunk festeni feketével.

<mark>한 Untitle...</mark> 미미지

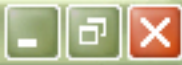

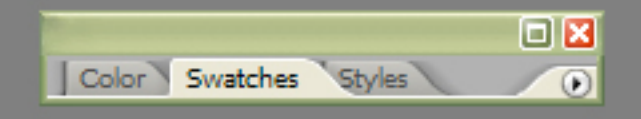

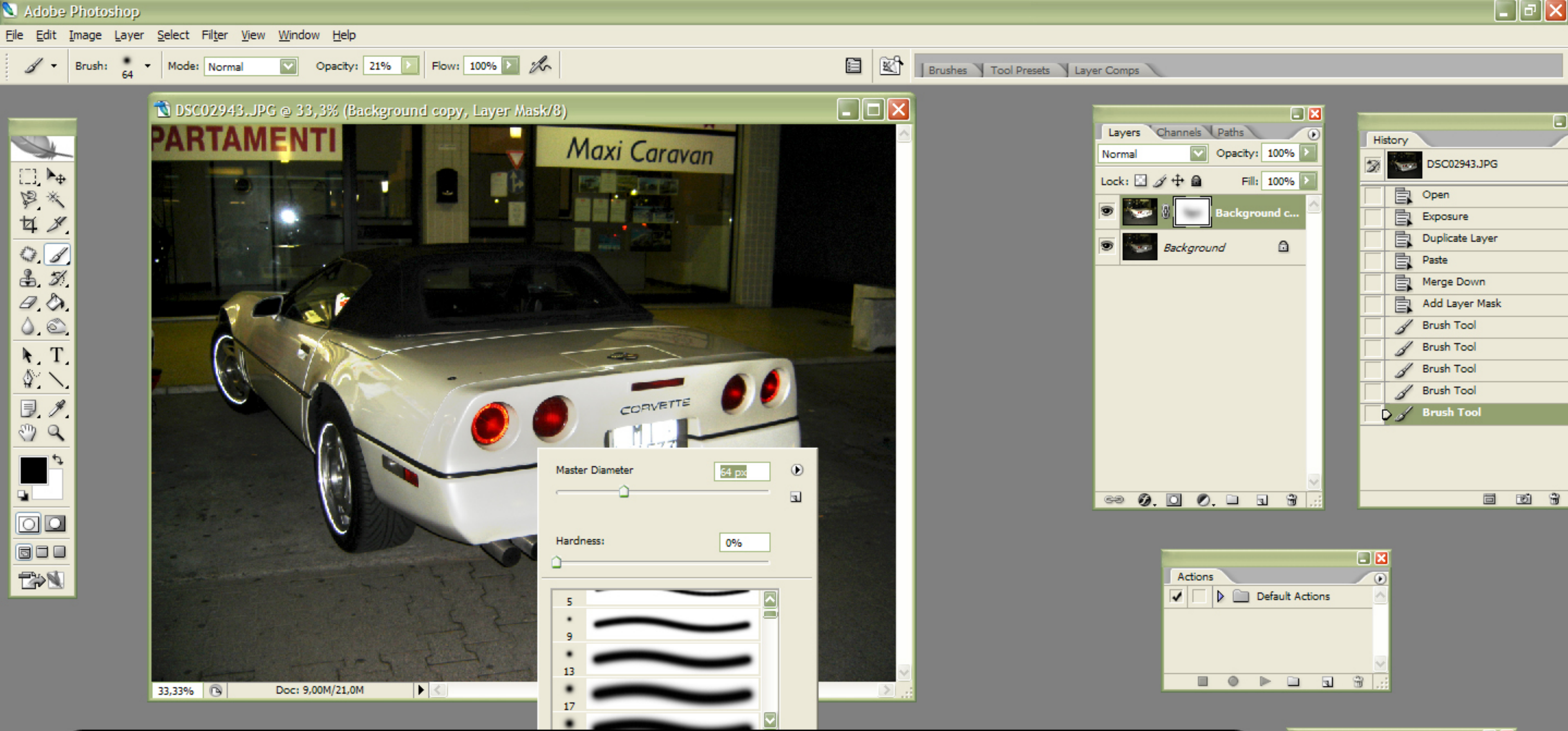

Ha a fehér bélyegképünk az aktív, akkor feketével fessünk rá először 21%-os Opacityvel, olyan helyekre amik feltűnően fehérek lettek az expozíció korrigálás alatt, majd a kiégéseket 90%-os vagy 100%-os Opacityvel fessük át. Ha ezzel megvagyunk kész is van a kép. Hasonlítsuk össze a két képet hogy milyen volt előtte és utánna óriási lesz a külömbség.

面

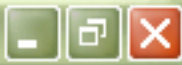

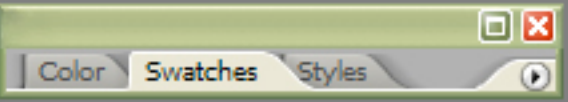

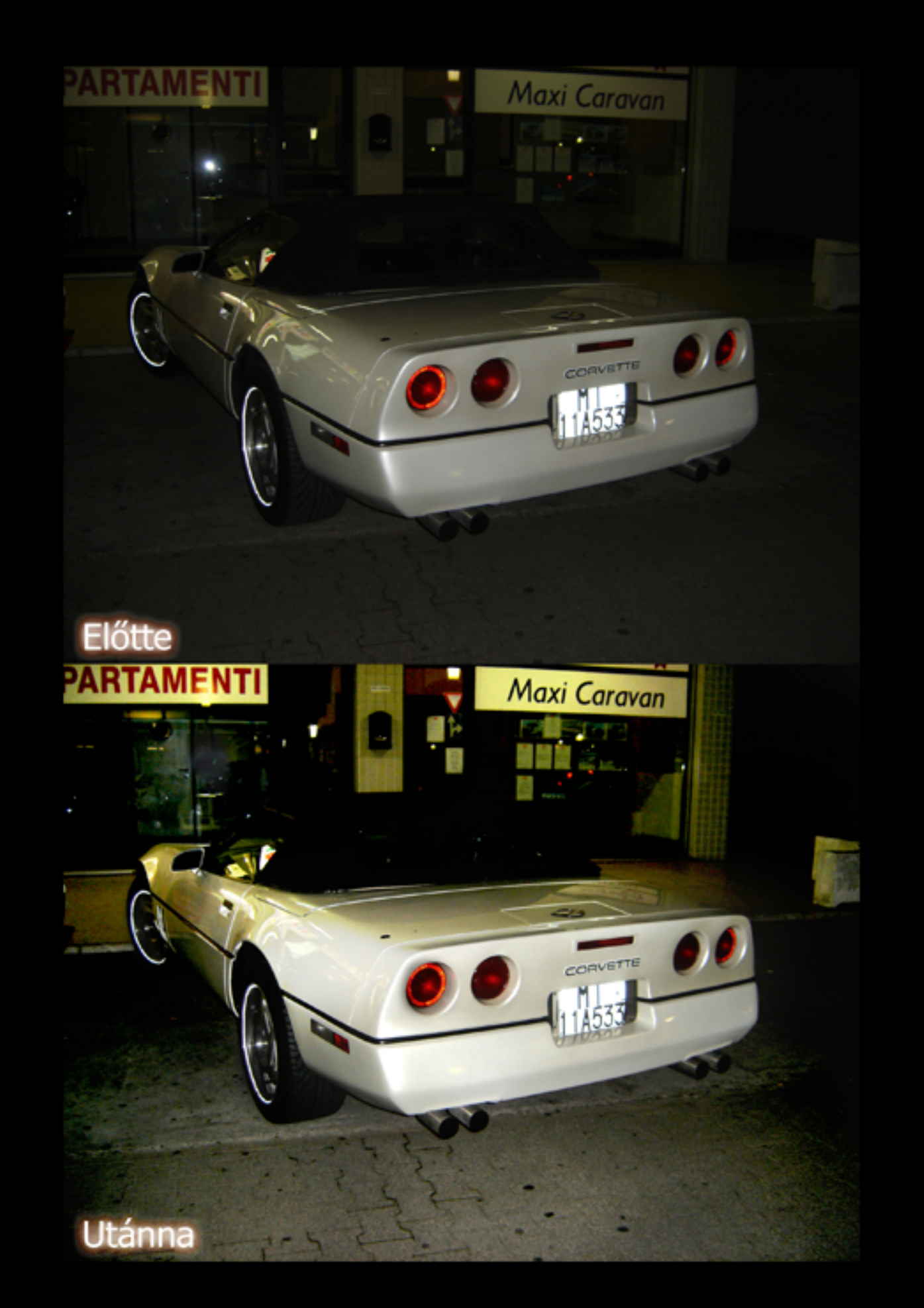

Egy újabb egyszerű tananyagot láthattunk, remélem mindenkinek segítettem egy picit. A kérdéseket és a visszajelzéseket a www.monabona.eoldal.hu weboldalon is továbbíthatjátok az aktuális mappában.

> Az érdeklődéseket és javaslatokat a következő emailcímre várom: monabona27@gmail.com

## http://monabona.deviantart.com

Köszönöm a figyelmet:

Monabona

A távoktatás teljesen NON - PROFIT jelentkezzetek bátran!